**National Center for Emerging and Zoonotic Infectious Diseases**

# **Instructions for Copying Patient Safety Component SSI Data to a Local Computer or Hard-drive**

Use these instructions to copy Patient Safety Component SSI data (SSI event and procedure) to your local computer or hard-drive.

## **Step 1-Log into PSC and address alerts**

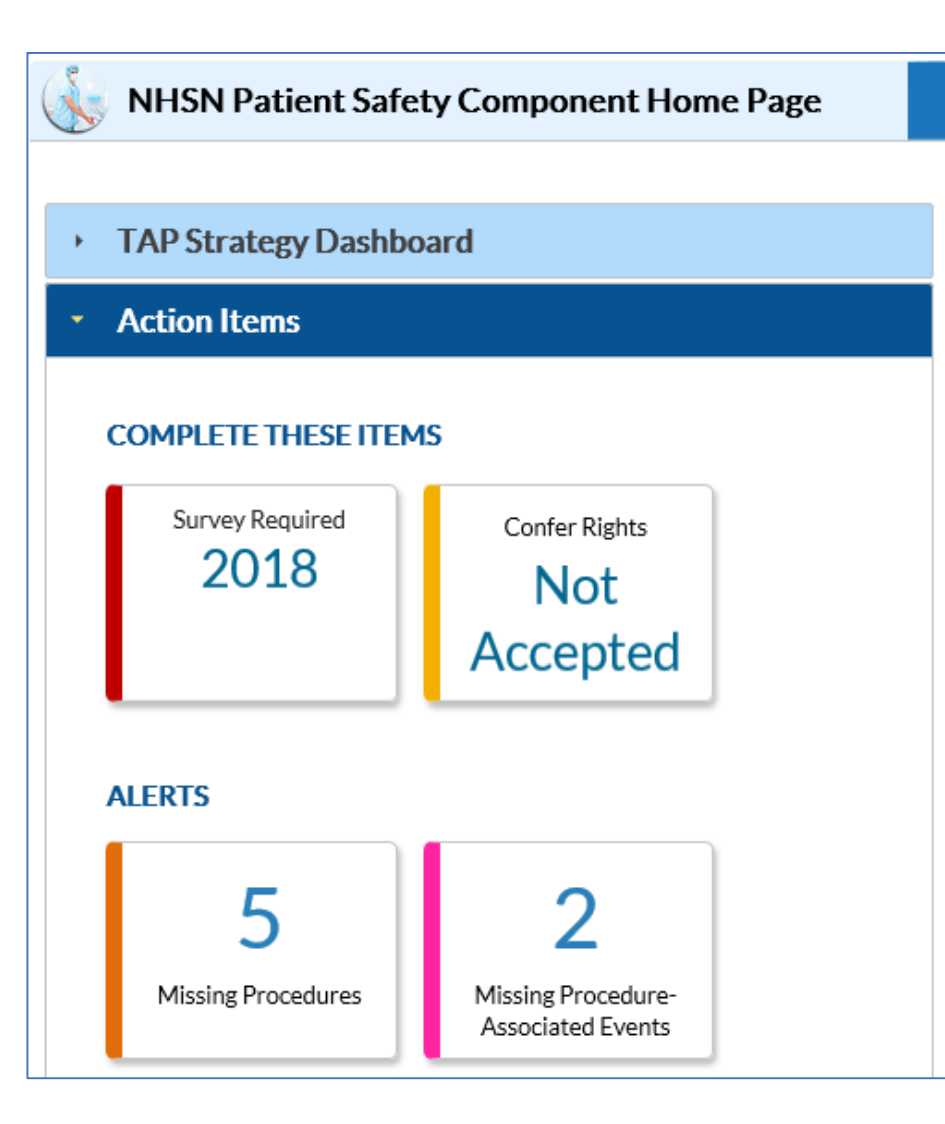

- **These items can be resolved by any user in** the facility.
- **The action items are interactive icons,** meaning when you click on the alert itself, it will direct you to the page where the specific alerts can be resolved.
- **Refer to the Alerts document for guidance** on resolving alerts: **How to Resolve [Alerts-Patient Safety Component](https://www.cdc.gov/nhsn/pdfs/gen-support/NHSN-Alerts.pdf)**

## **Step 2: Generate new data sets**

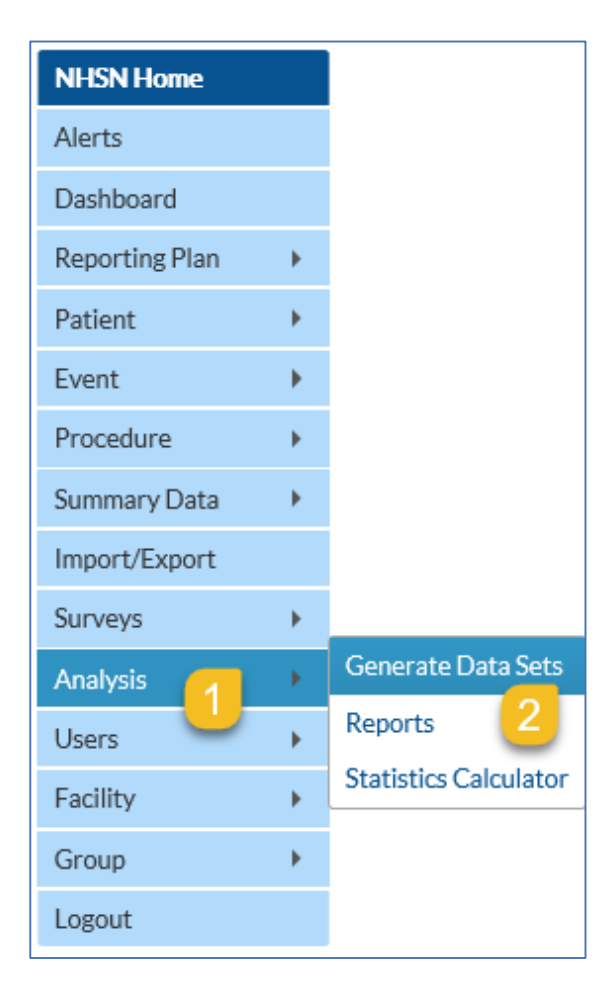

- 1. Once outstanding alerts have been addressed, select "Analysis" from the left-hand navigation pane
- 2. Select "Generate data sets"

## **Generating Data Sets**

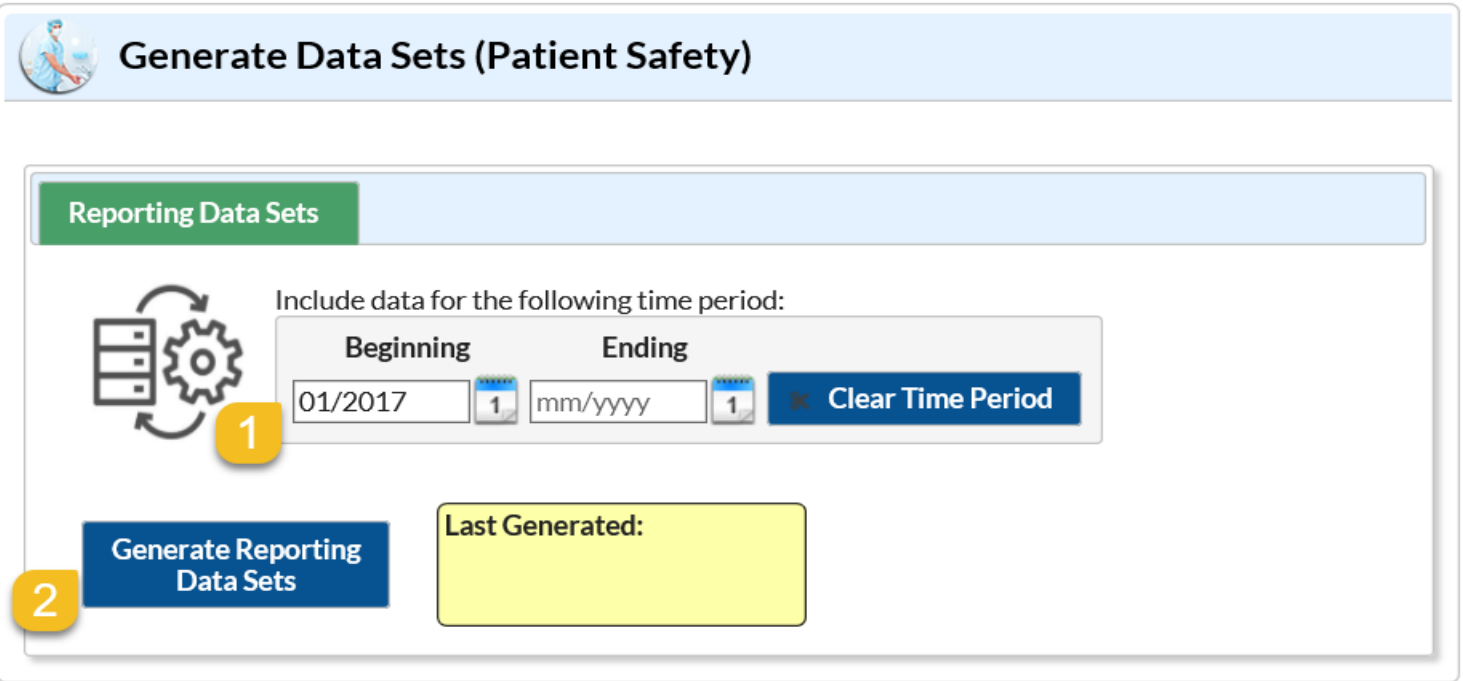

- 1. Set the time period beginning and ending date to empty (*should display mm/yyyy*) to capture ALL data that is included in the application
- 2. Select "Generate Reporting Data Sets"

## **Step 3: Modify Report for Data export**

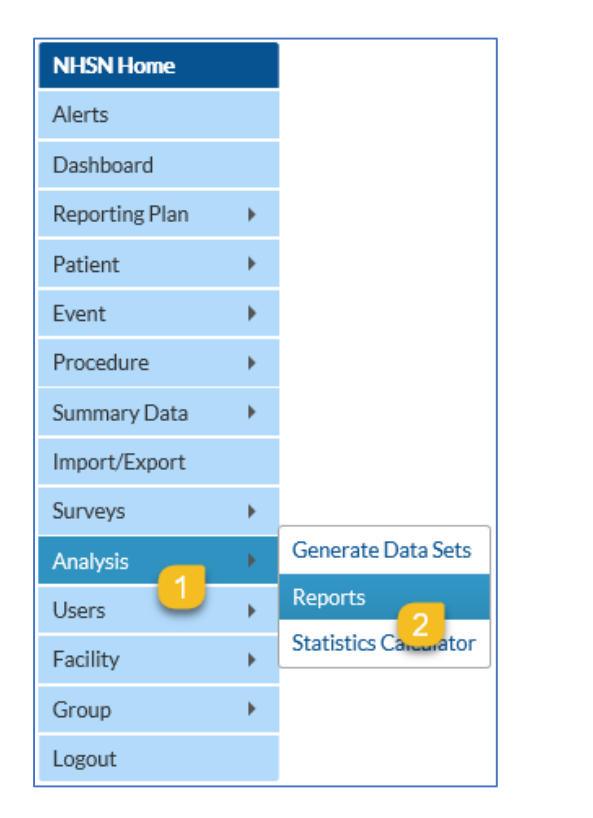

- 1. From the left-hand navigation pane, select "Analysis"
- 2. Select "Reports"

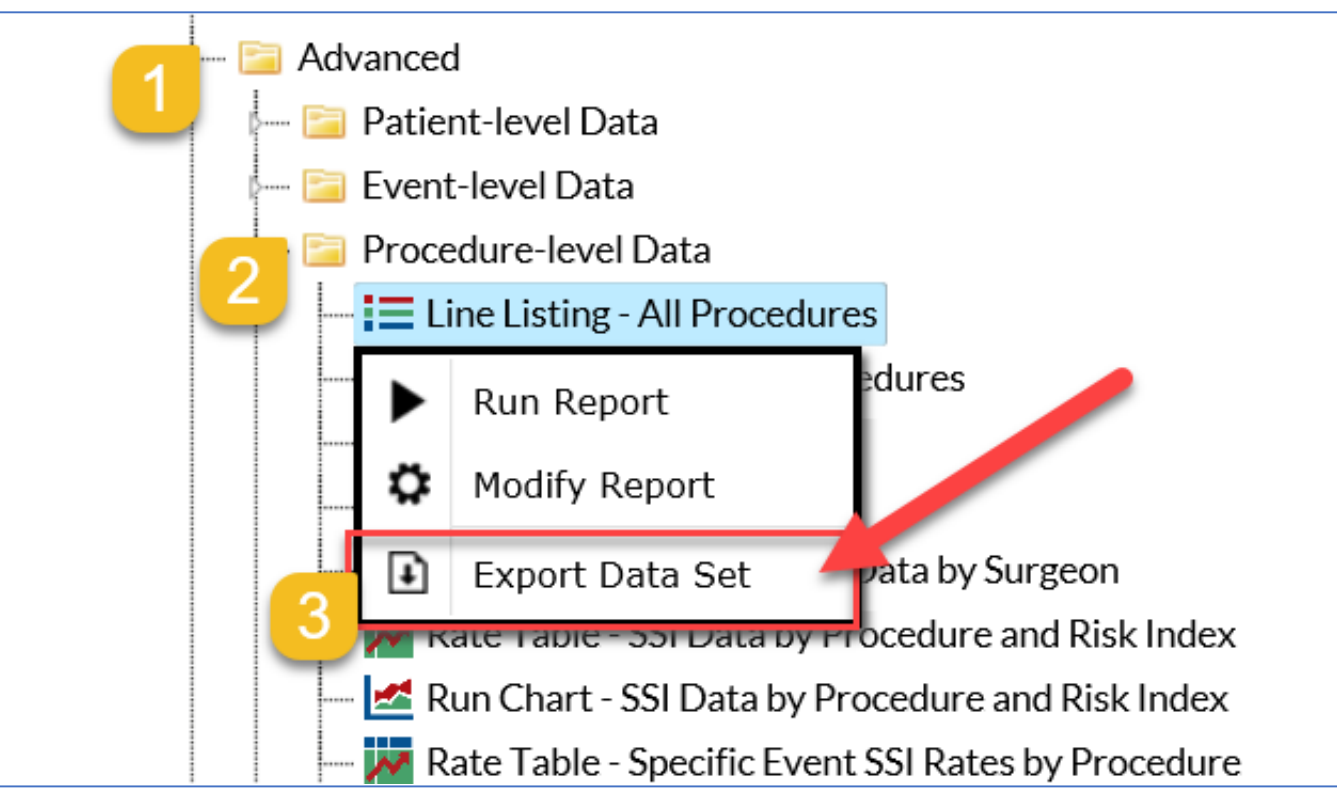

- 1. In the following order: access the "Advanced Folder"
- 2. Select the "Line Listing-All Procedures" option from the "Procedure-level Data" folder
- 3. Select "Export Data Set" to export the entire data set without any modifications

#### **Step 4: Export the Analysis Data Set**

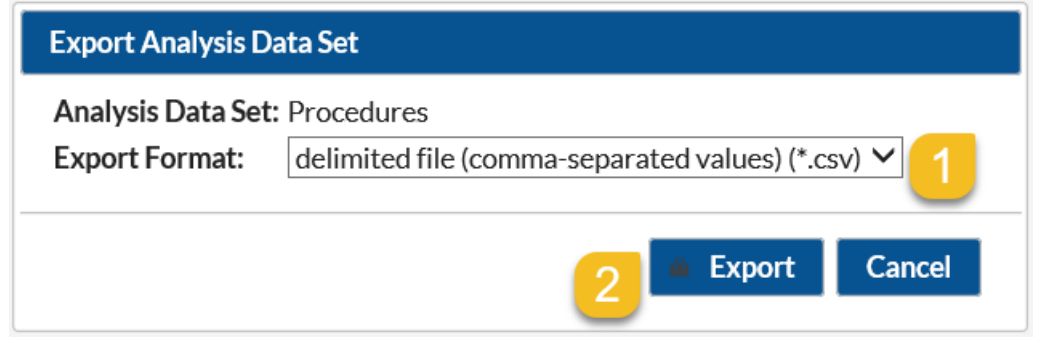

- 1. Make sure the "Export Format" displays the .csv file extension
- 2. Select the "Export" option on the bottom of the screen when you are ready to export

## **Step 5: Saving the Analysis Data Set**

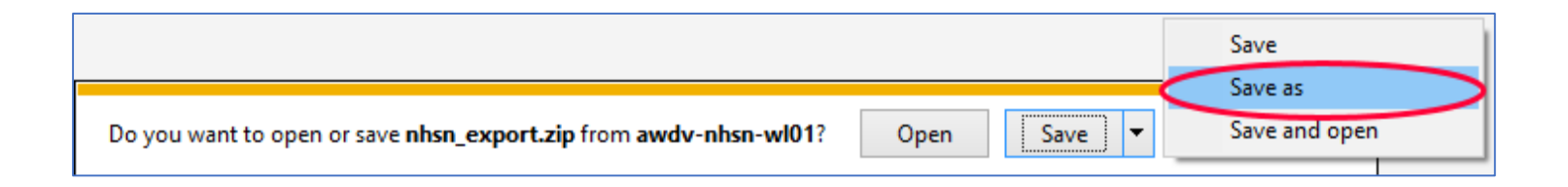

- **A** notification bar will pop up in your browser window asking you if you would like to open, save, or run the file
- Use the "Save as" option to save the .csv file in a secure location on your computer for your records